# **7.1.GUARDAR PRESENTACIONES.**

En Powerpoint 2010 las presentaciones se guardan de forma predeterminada en PPTX, que está basado en XML.

Dependiendo de cómo quieras distribuir tu presentación, hay otros formatos en los que también puedes guardar tus documentos:

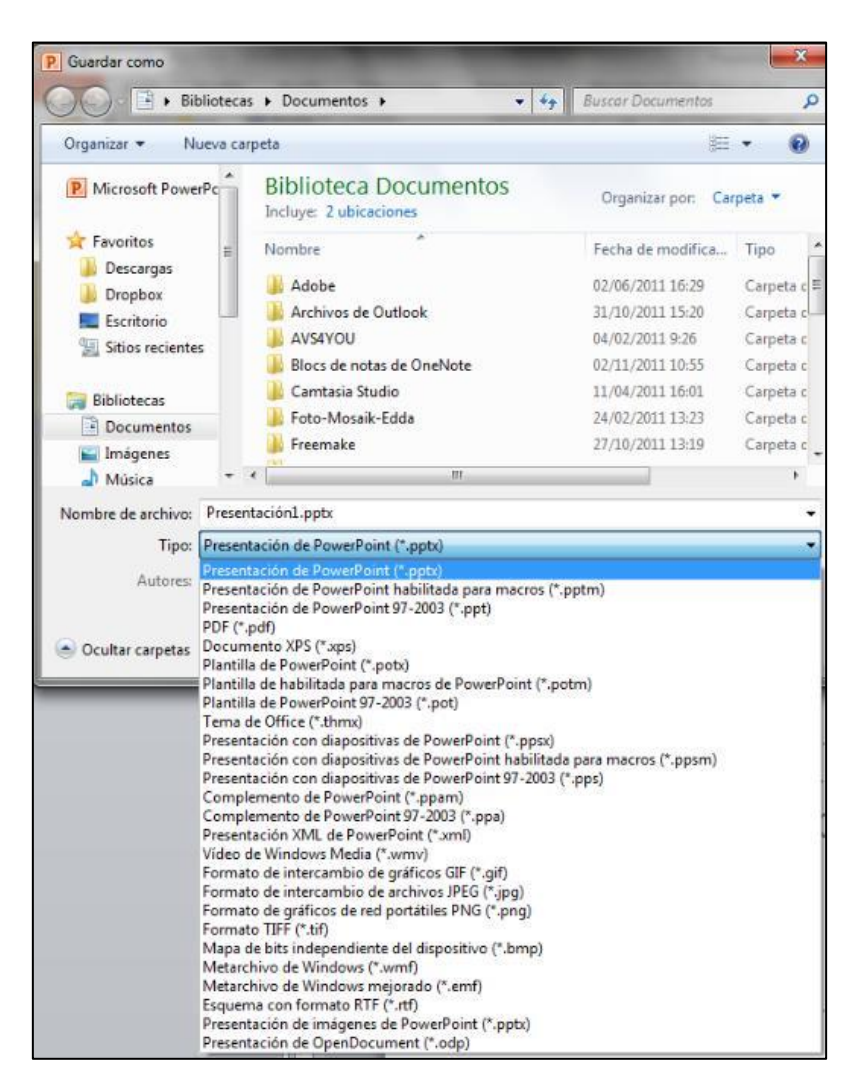

**Ilustración 1 Guardar como**

**Para ver la lista descriptiva de los tipos de archivo disponibles:**

- 1) En la ficha Guardar y enviar de la vista Backstage.
- 2) Haz clic en Cambiar el tipo de archivo.

Los formatos disponibles son:

- a) Presentación PowerPoint 97-2003 (PPT). Si quieres compartir una presentación con usuarios de una versión anterior del programa, guárdala en el formato compatible PPT.
- b) Presentación con diapositivas de PowerPoint (PPSX). Para abrir la presentación en vista Presentación con diapositivas en vez de vista Normal. Pulsa **Esc** para cerrarla.
- c) GIF, JPEG, PNG, TIFF u otros formatos gráficos.

Para guardar las diapositivas como imágenes, así puedes insertarlas en documentos o mostrarlas en páginas web. Solo puedes guardar individualmente cada diapositiva activa.

d) Presentación de imágenes.

Puedes guardar la presentación como fotografías. Puede resultar práctico para reducir el tamaño de una presentación.

- e) Esquema con formato RTF. Para cuando quieras utilizar el texto de una presentación en otro programa.
- f) Presentación de OpenDocument.

Para guardar la presentación de manera que puedas abrirlo en otros programas de presentación. ¡Atención! Pierdes parte de información / formato / funcionalidad.

g) PDF o XPS.

Guarda la presentación como una representación electrónica de la presentación impresa. Estos archivos requieren un visor PDF o XPS y dejan de poderse abrir o modificarse en Powerpoint.

### **Para guardar una presentación de PowerPoint:**

- 1) En la vista Backstage. Haz clic en Guardar como.
- 2) En el cuadro de diálogo Guardar como, en la lista Tipo, elige el tipo de presentación que más te convenga. Luego, haz clic en **Guardar**.

#### **Si quieres guardar diapositivas como imágenes:**

- 3) Tras 1) y 2) , haz clic en **Cada diapositiva** que necesites convertir.
- 4) Haz clic en **Aceptar** para confirmar la creación de una carpeta que aloje las imágenes.

## **Para comprobar funciones no compatibles de versiones anteriores de PowerPoint:**

- 1) En la ficha Información de la vista Backstage. Haz clic en **Comprobar si hay problemas**. Luego, haz clic en Comprobar compatibilidad.
- 2) Toma nota de cualquier problema del cuadro de diálogo Comprobador de compatibilidad. Luego, haz clic en **Aceptar**.

# ¡PRACTICA!

- Comprueba la compatibilidad con PowerPoint 2003 de la presentación Color y luego guárdala como Mi color 2003 en un formato que permita abrir y modificar la presentación en esa versión.
- Guarda Mi color 2003 en una versión que puedas abrir y ver solo en vista presentación con diapositivas. Llámala Mi presentación de color.
- Guarda Mi presentación de color en un formato que se pueda abrir como esquema en Microsoft Word. Llámala Mi esquema de color.
- Guarda la presentación Color como Mi PDF de color en un formato PDF adecuado para su publicación en Internet. Enmarca las diapositivas pero excluyendo toda la información que no esté relacionada con la impresión.